# **STEAM 2022-2023: GUÍA PARA EL ENVÍO DE SOLICITUDES**

#### **La solicitud debe realizarse en dos pasos:**

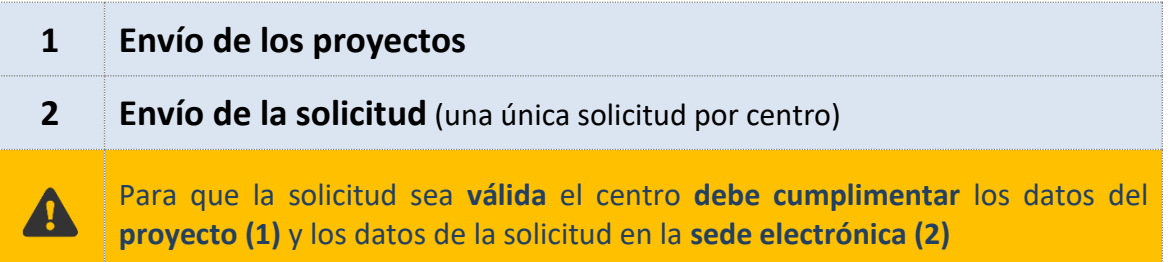

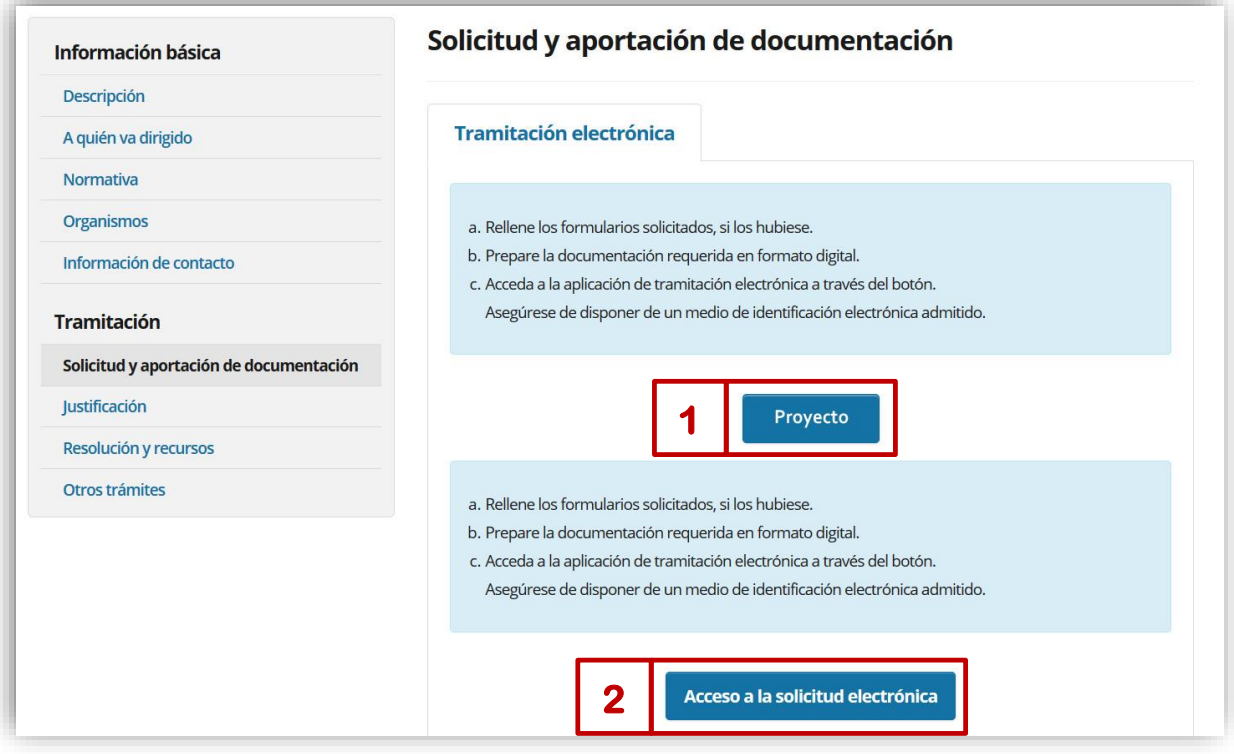

# **1. ENVÍO DE PROYECTOS**

## **1.1 Acceso al envío de proyectos**

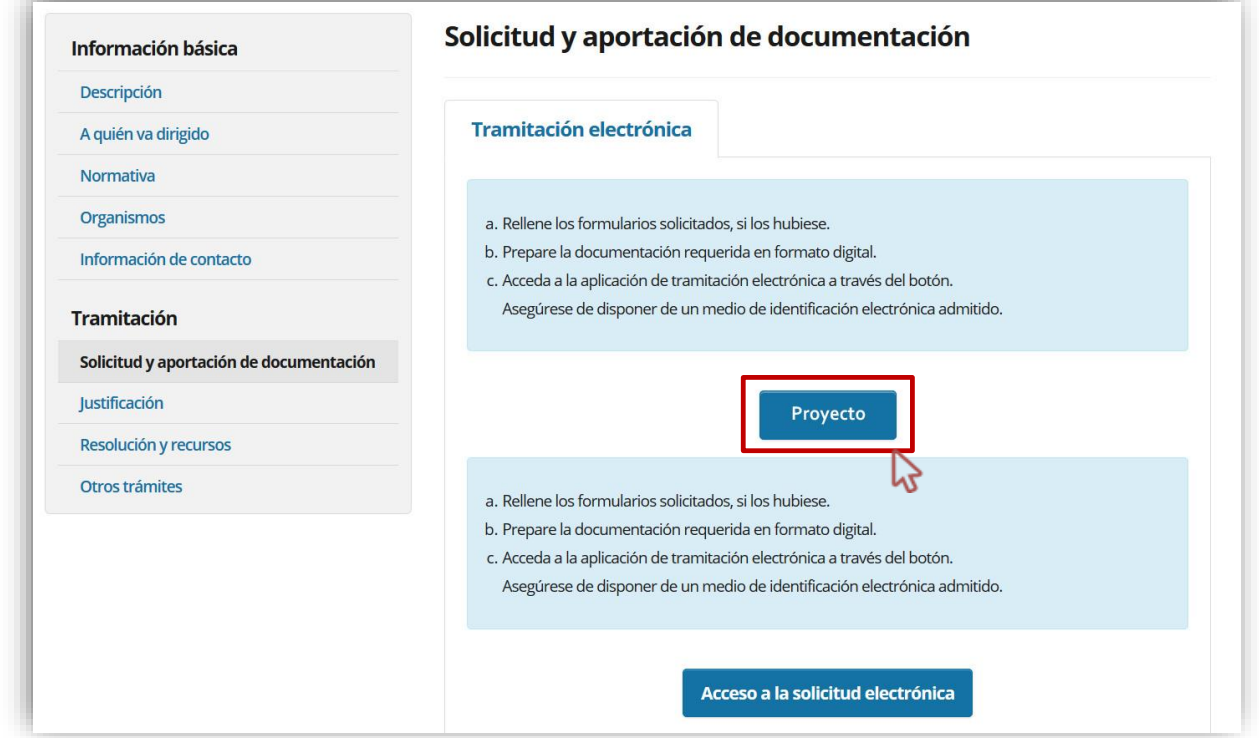

#### **El acceso es similar a los documentos de inspección: <https://educacion.hezkuntza.net/group/deialdiak/deialdiak-it>**

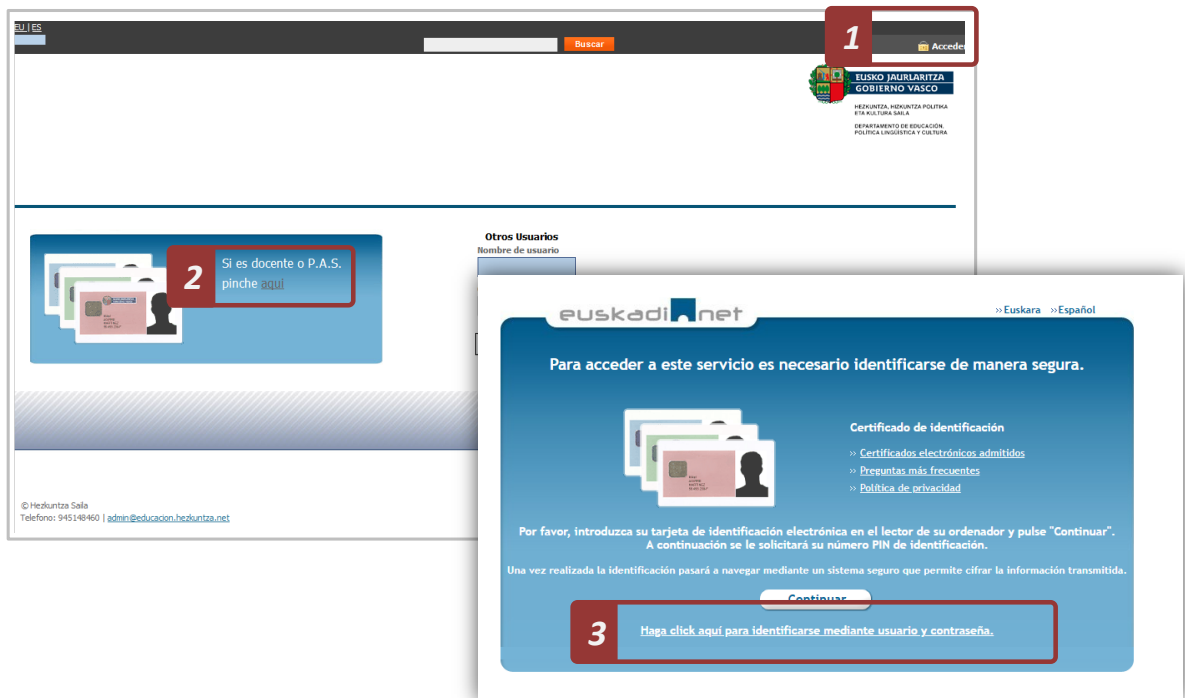

## **También puede acceder desde el acceso a aplicaciones:**

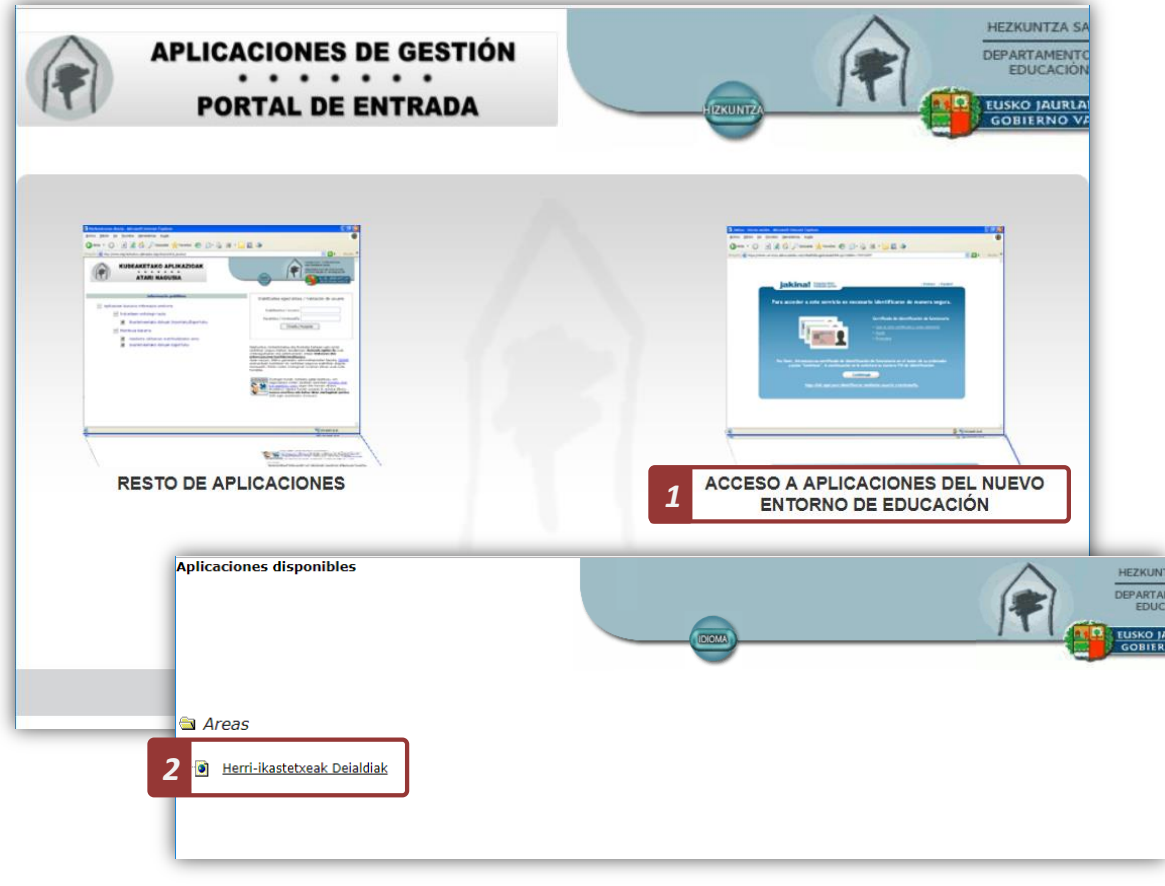

#### **1.2 Ficha del programa STEAM**

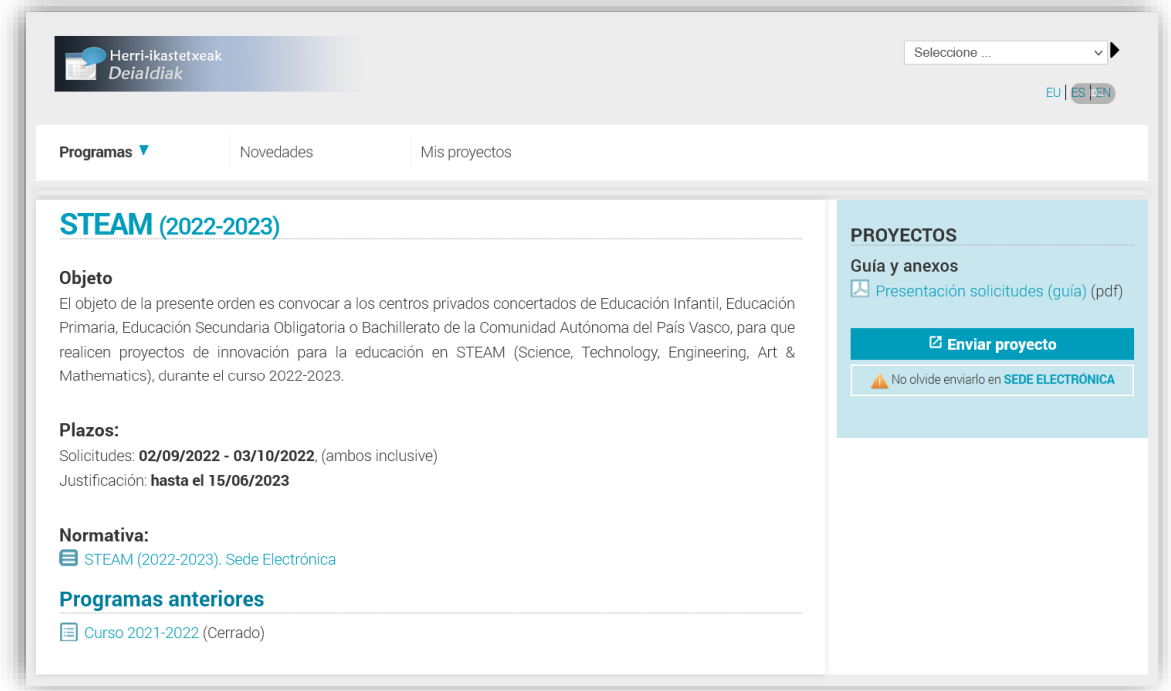

#### **1.3 Cumplimentar el proyecto**

#### **Datos generales:**

Sólo será necesario incorporar:

- El código de centro (6 dígitos)
- El DNI del director del centro.

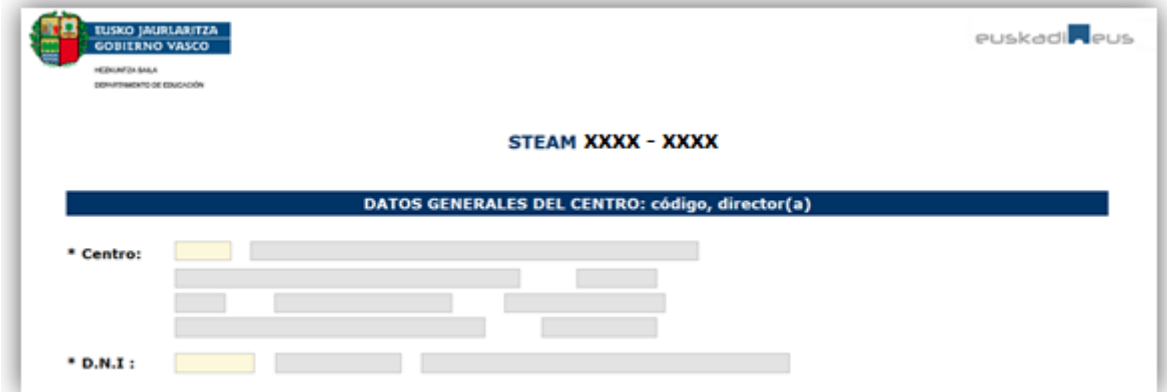

#### **Presupuesto del proyecto**

- Título del proyecto
- **Presupuesto**
- Número total de alumnas y alumnos
- Número total de profesoras y profesores

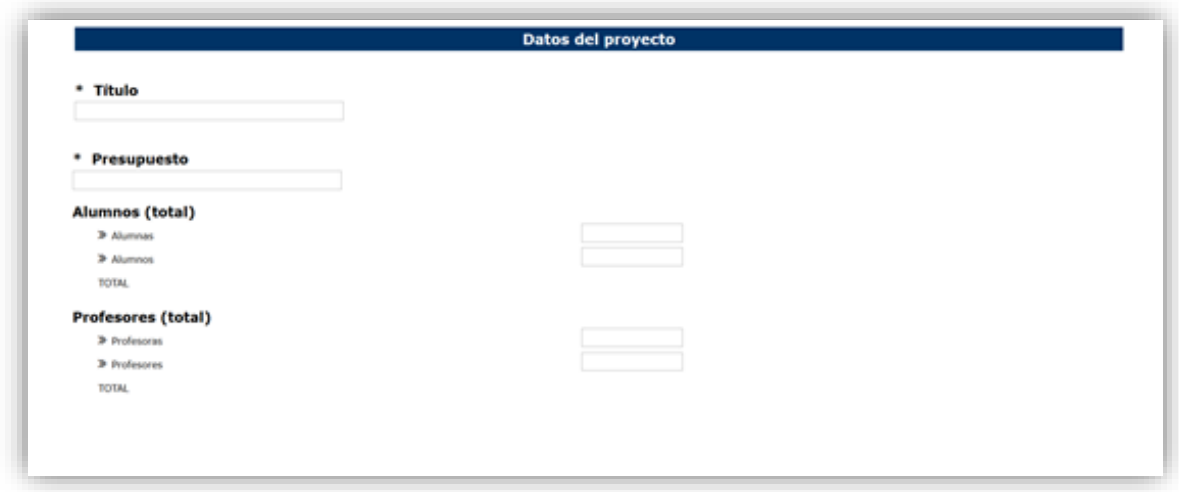

#### **Proyecto y participantes**

Los centros deberán aportar la siguiente información:

- Un archivo que recoja el contenido del proyecto (PDF o Word preferentemente).
- Todos los docentes participantes en el proyecto (DNI, % y tipo de participación: Coordinador o participante)
- En el proyecto deberá aparecer una persona docente coordinadora y solo una.
- El porcentaje de participación inicial de cada docente será del 100%, y al final, en justificación, se indicará el porcentaje efectivo en que ha participado cada docente.

Además, tendrán la opción de añadir un enlace a un sitio web en el que se describa el proyecto o se añada más información sobre el mismo.

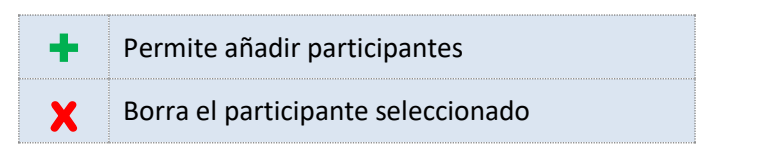

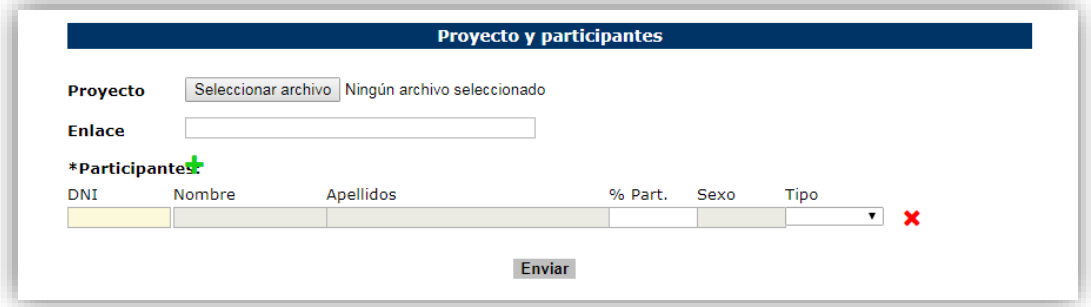

#### **1.4 Enviar el proyecto**

Para enviar el proyecto pulse en el botón "Enviar"

Envío del proyecto

La información necesaria para poder enviar la solicitud es la siguiente:

- Datos del centro.
- Datos del director del centro.
- **Titulo del proyecto.**

Z.

Al menos un participante.

El resto de datos podrán ser cumplimentados con posterioridad, **siempre dentro del plazo de solicitud.**

Una vez enviado el proyecto obtendrá el número de proyecto, además podrá:

- Obtener un PDF de la solicitud presentada.
- Descargar el justificante de presentación.

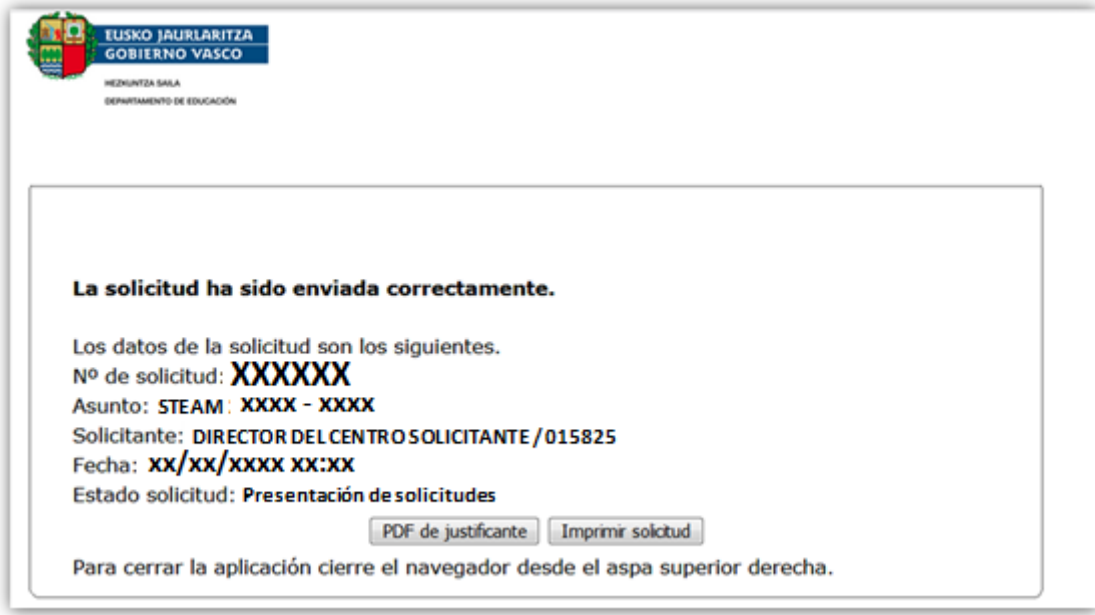

Compruebe en "**Mis proyectos**" que puede ver el proyecto presentado

Podrá modificar y volver a enviar el proyecto, **siempre dentro del plazo de solicitud**.

Recuerde cumplimentar la solicitud en la **sede electrónica**

### **1.5 Modificar el proyecto**

#### **Cómo modificar un proyecto**

Puede localizar las solicitudes realizadas en el apartado "**Mis Proyectos**"

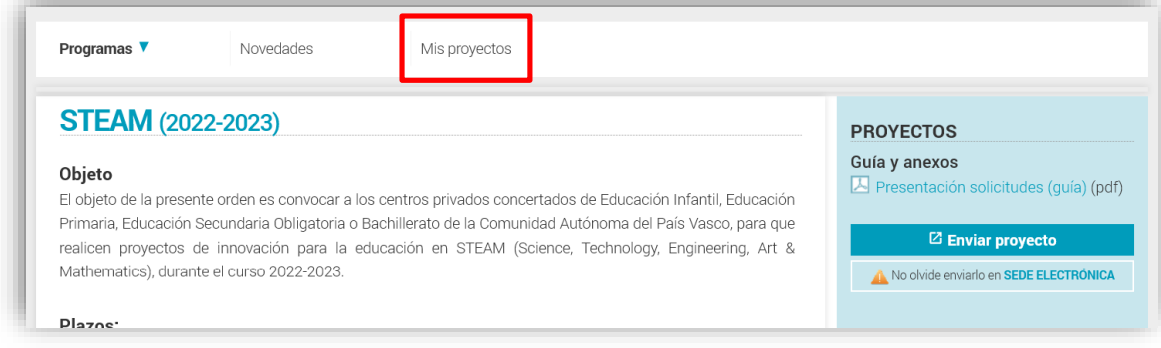

#### Para modificarlo deberá:

- **Localizar el proyecto que desea modificar.**
- Acceder al proyecto.
- Pinchar en "Modificar solicitud"

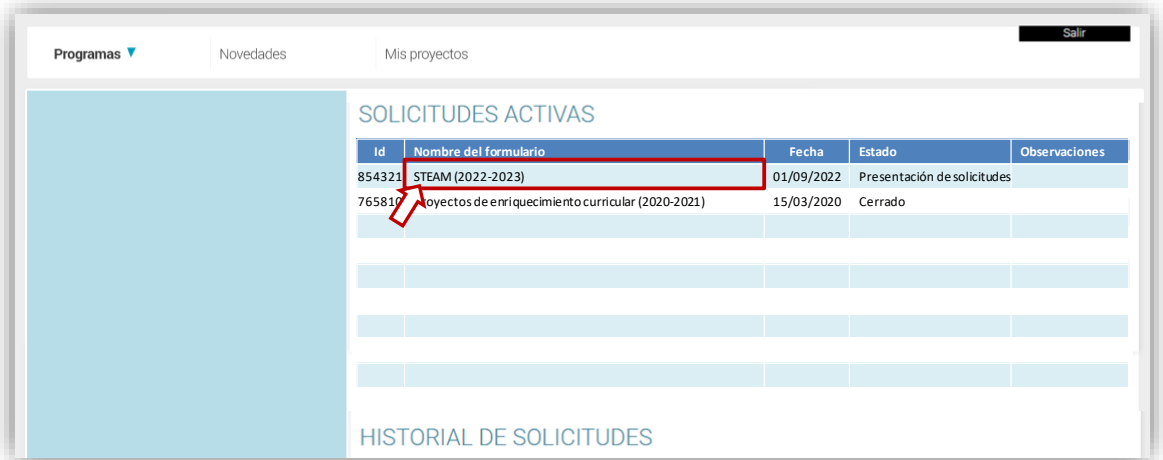

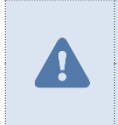

Sólo podrá modificar los proyectos **durante el plazo de presentación**.

También podrá modificar el proyecto si debe "subsanar errores".

# **2. ENVÍO DE SOLICITUDES**

Una vez cumplimentados los datos del proyecto (o proyectos) debe terminar el proceso, enviando la solicitud en la Sede Electrónica del Gobierno Vasco.

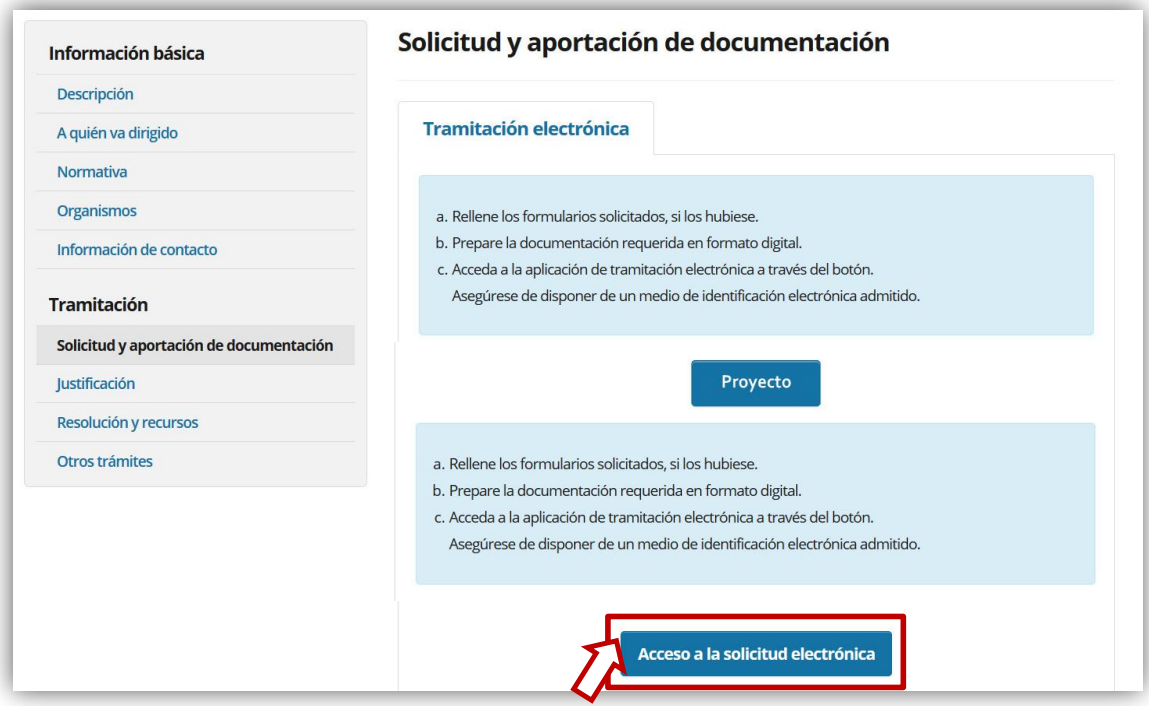

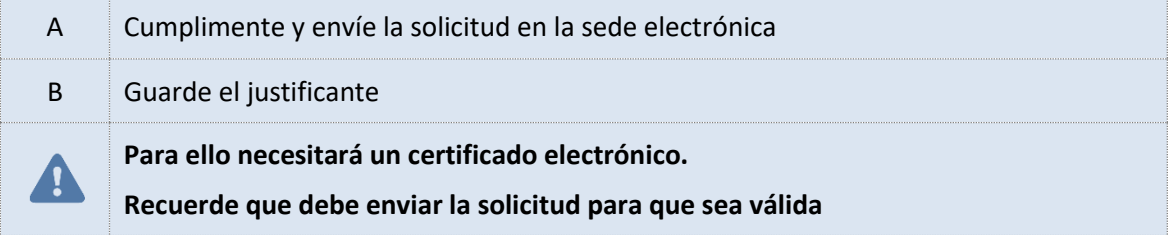